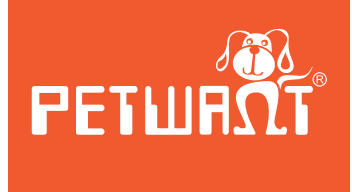

# **INSTRUCTION** Medium capacity automatic pet feeder

V1.0

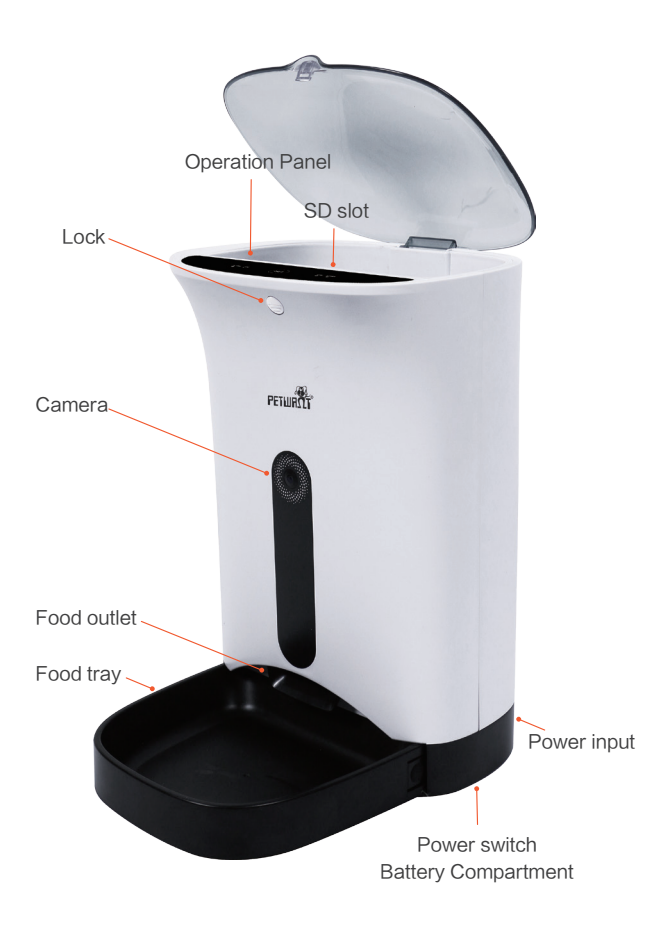

# Description / Introduction (frontage)

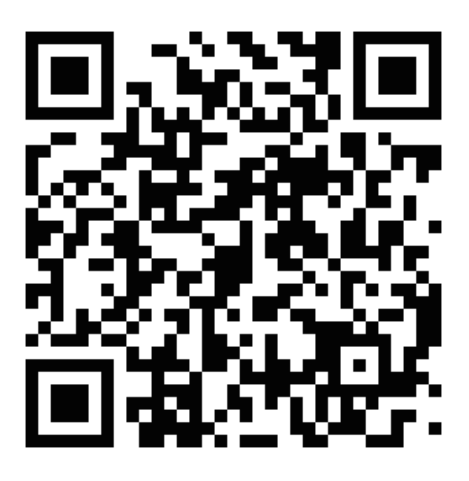

# APP Installation

Method one: Scan the above QR code to enter the download page to install APP according to the guidance.

Method two: Iphone users search "petwant" in APP Store for APP Installation while Android users search "petwant" in

" Google Play" for APP Installation

# **A** Attention

- 1. It's recommended to use QR codes scanner or browser scanner to scan the QR code to enter the download page for APP installation.
- 2. If download barrier happens when scan QR codes in Wechat, please click the icon on the top right corner and choose "broswer" to open the download page.
- 2. Please note that allow APP to get the location information and network access to calibrate the current time when install APP.

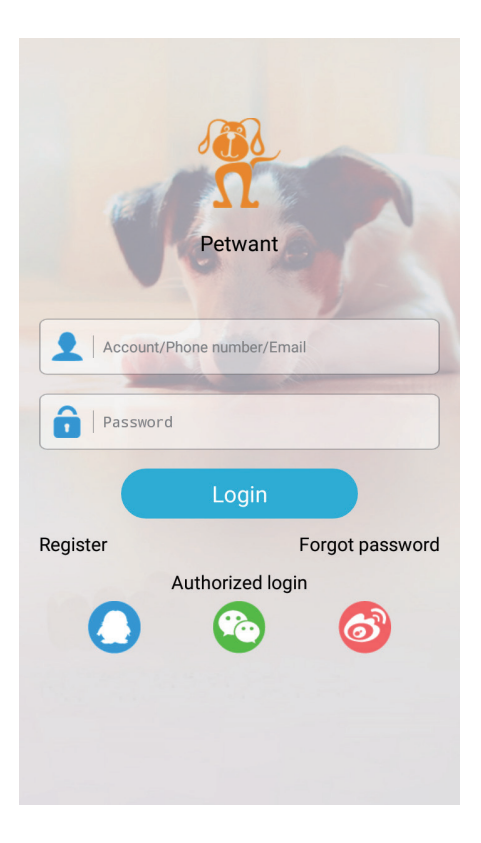

#### Log in

Method one: Enter the installed "Petwant" APP, and click "register" to apply for an account.

Method two: Log in through the third party authorization.

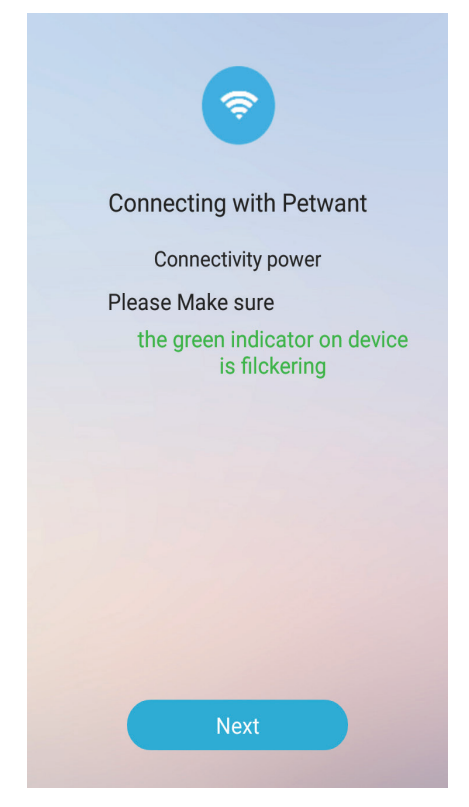

## Equipment connection prepare

Plug in and turn on the switch at the bottom of the base, then long press "SET" button on the panel after the power indicator is on, and release it until LINK indicator starts flashing and a sound like

" Dingdong" comes out. ( Please be sure phone have been connected to wifi and network is good )

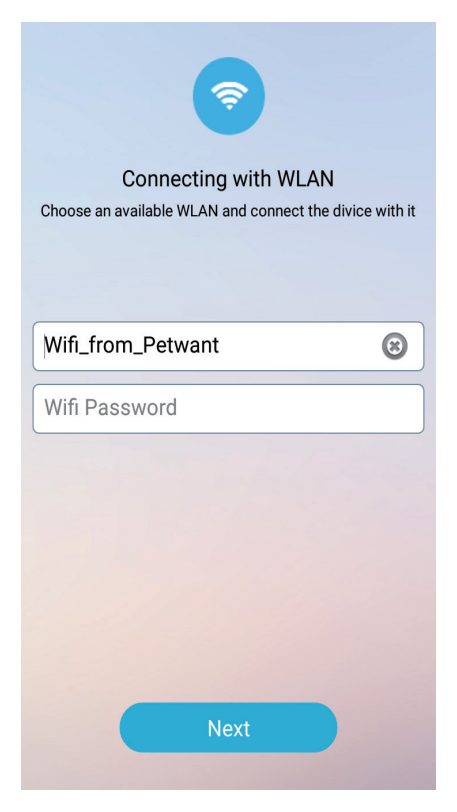

# WLAN connection ( Android)

Login "petwant" APP with applied account when mobile phone is connected to WiFi. Then click "Next" to enter WiFi connection interface, account will be generated automatically (when the mobile phone is connected to WiFi, account will be generated), input WiFi password and click "next".

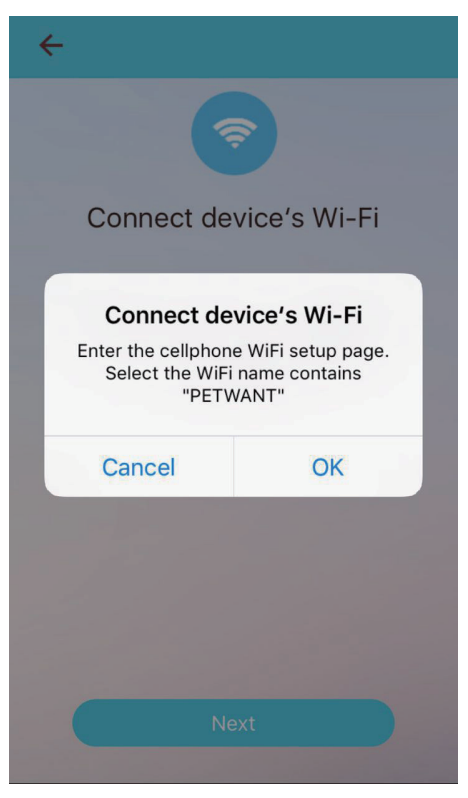

# WLAN connection ( IOS)

Login "petwant" APP with applied account when mobile phone is connected to WiFi. Then click "Next" to enter WiFi connection interface, account will be generated automatically (when the mobile phone is connected to WiFi, account will be generated), input WiFi password and click "next" to enter WIFI setup interface and select WiFi name contains "PETWANT\_XXXXXX", return to the APP after connection is done then click Next.

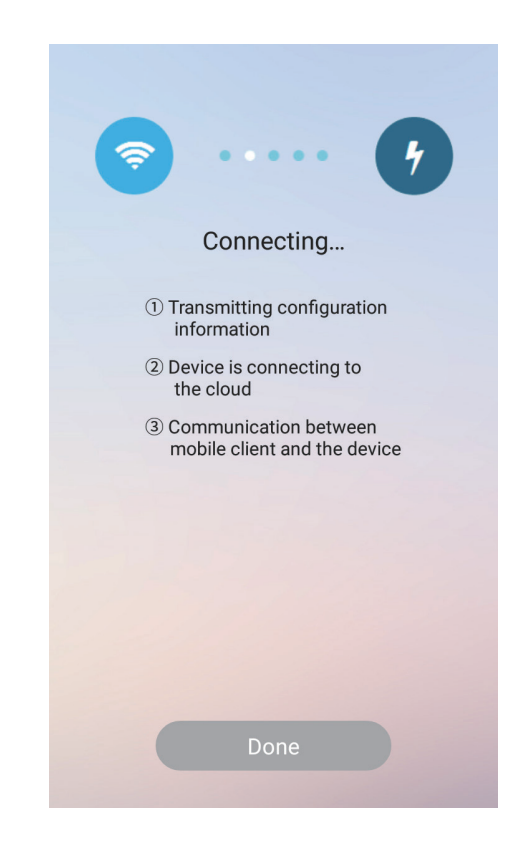

#### Equipment connection succeeds

The time it will take for the connection is different according to the network environment. Click "Done" to enter APP interface after connection succeeds.

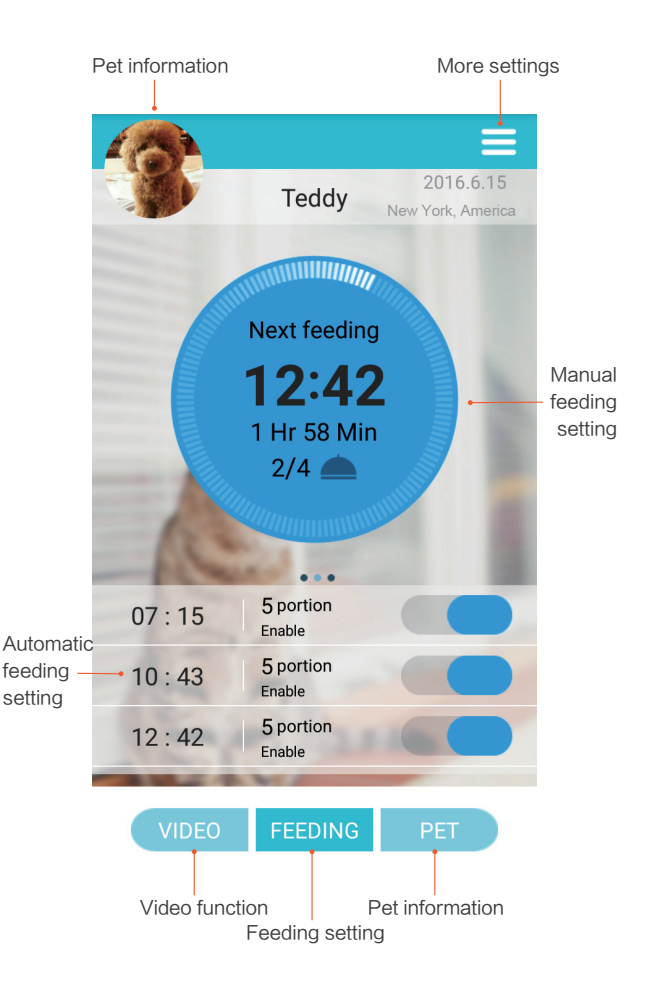

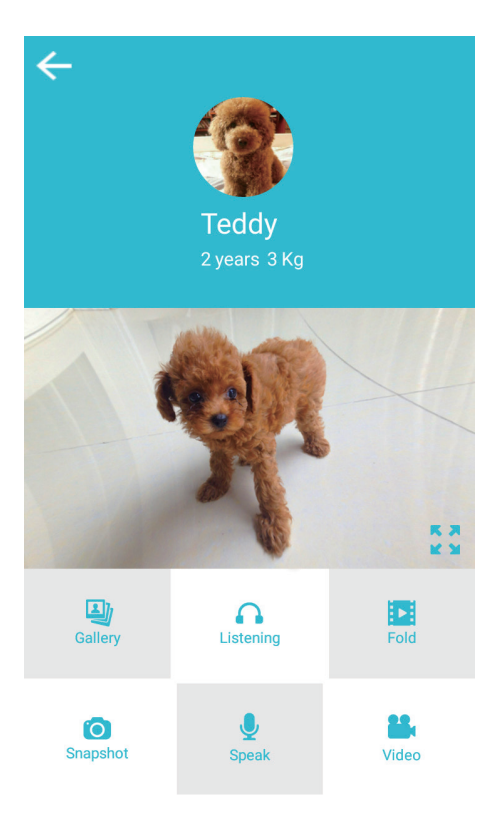

### Video function

Click "Video" to enter the corresponding operation interface. Images, monitoring, Video fold, video recording, photographing settings can all be achieved.

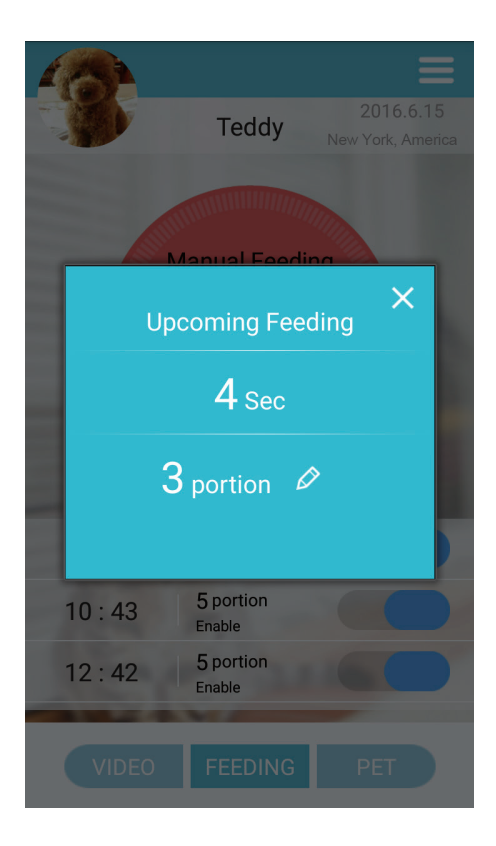

## Manual feeding function

Press and hold "Manual feeding" until another feeding interface appears to enables instant feeding. Click  $\Diamond$  icon to select portions. Or Press "SET" key once on the smart pet feeder to feed manually.

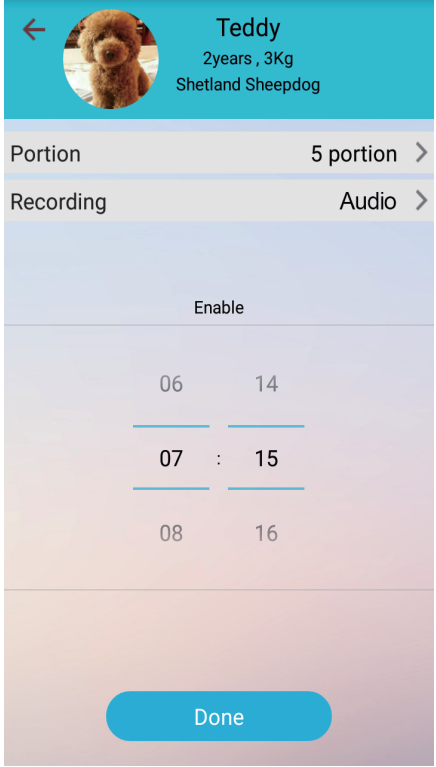

## Automatic feeding setting

If the user want the feeding process accompanied with calls, voice recording setting should be finished in advance. Click the top right icon and enter recording setting and then record voice according to the guidance.

Click "+" icon to add feeding meals and then set the corresponding feeding time and feeding portion. Press and hold the existing meal setting to delete the previous setting content.

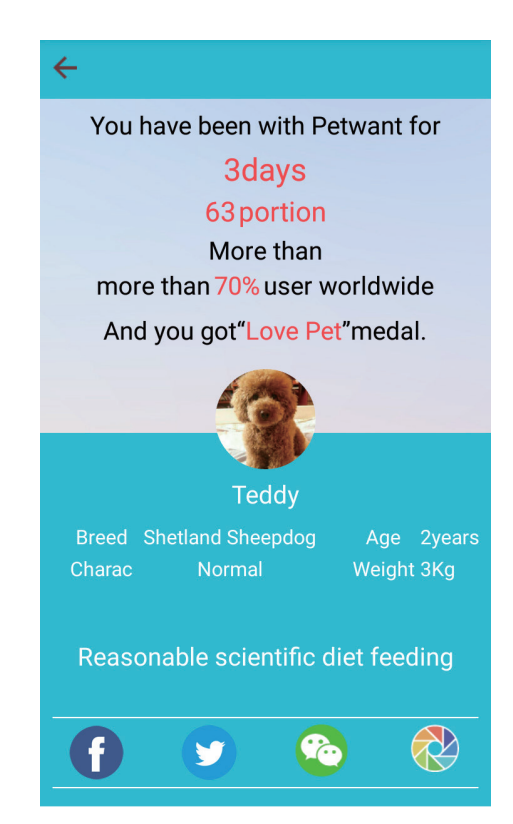

#### Sharing function

Click the top right menu to enter "Share" interface. The photos and videos can be shared on Facebook, Twitter, weibo, QQ etc.

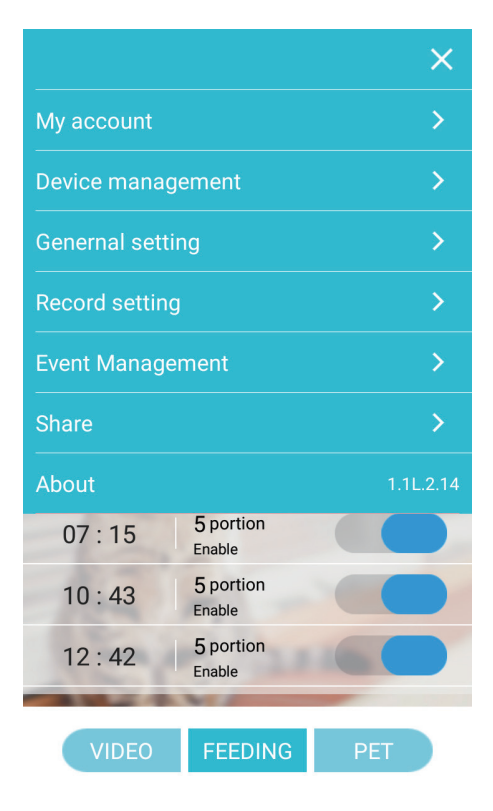

#### Other setting

Recording, data storage location (Phone or SD Card) selection, device unbinding, feeding history view and APP version upgrade can all be achieved when enter the top right menu.

# FAQ

1. What should we do when the smart phone cann't connect to the pet feeder?

1). Check whether the pet feeder breaks down.

Check the status of power indicator. In normal situation, the "Power" indicator is on and "Link" indicator flashes.

2). Check the WIFI signal from the pet feeder.

Search for WIFI signal from the pet feeder with our phones to confirm whether there is a WIFI signal such as "PETWANT\_XXXXXX".

3). Unload the APP and reload it.

Please make sure to authorize the APP to get an access to the position information and network during the APP installation.

Please operate according to the above procedures. Note: Please enter the correct WiFi passwords. Please contact customer services when there are still problems.

2. Sometimes the phone with android system can connect " PETWANT\_xxxxxx" automatically, sometimes it does not work, how to deal with this situation?

There may be SSID around which may cause interference to the connection to Pet Feeder WIFI. We could enter "phone setting" option to connect it manually.

3. Why does not the timed feeding go on smoothly?

1). Check the food outlet of the pet feeder. When the food outlet is blocked, the ALARM indicator will flash.

2). Check whether the motor is jammed by pet food.

It usually needs to take about 3 minutes for the setting data on the APP to upload to the server. 4. Why does the feeding time have to be more than 3 minutes later than the current time then the pet feeder can work accordingly ?

5. How could we reconnect to the pet feeder fast when the App is disconnected for poor networking.

The first way: Exit the APP, log in again, and wait for data update. The second way: Switch the Feeding interface to video interface and wait for video refresh.

6. About the SD card capacity and pictures and videos storage position.

The SD card support 32G, and the storage position (SD card or Phone) can be set on the phone.

7. What kind of network does the pet feeder require?

The network have to conform to WIFI 802.11bgn protocol. No requirements on the phone signal as long as it can connect to the network.

8. Upgrade management.

1). APP upgrade: The APP will remind users to upgrade each time the user log in the APP. Just upgrade the APP according to the notes.

2). Firmware upgrade: More settings→Device management→Fireware Ver →Upgrade.

To get a better user experience, please update the software and fireware in time .( It will takes about 8 minutes to upgrade the software. Don't cut off the power or disconnect the network during upgrade.)

# Warning Statement

This equipment has been tested and found to comply with the limits for a Class B digital device, pursuant to part 15 of the FCC Rules. These limits are designed to provide reasonable protection against harmful interference in a residential installation. This equipment generates, uses and can radiate radio frequency energy and, if not installed and used in accordance with the instructions, may cause harmful interference to radio communications. However, there is no guarantee that interference will not occur in a particular installation. If this equipment does cause harmful interference to radio or television reception, which can be determined by turning the equipment off and on, the user is encouraged to try to correct the interference by one or more of the following measures:

Reorient or relocate the receiving antenna.

Increase the separation between the equipment and receiver. Connect the equipment into an outlet on a circuit different from that to which the receiver is connected.

Consult the dealer or an experienced radio/TV technician for help. Caution: Any changes or modi?cations to this device not explicitly approved by manufacturer could void your authority to operate this equipment.

This device complies with part 15 of the FCC Rules. Operation is subject to the following two conditions: (1) This device may not cause harmful interference, and (2) this device must accept any interference received, including interference that may cause undesired operation.

The device has been evaluated to meet general RF exposure requirement. The device can be used in portable exposure condition without restriction.